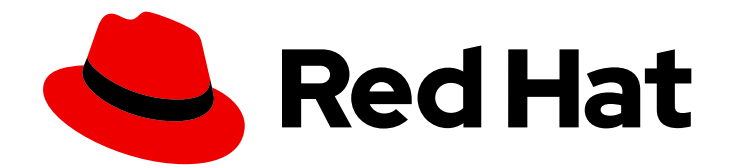

# Red Hat Fuse 7.2

# Managing Fuse

Managing Fuse applications with Hawtio and Prometheus

Last Updated: 2020-08-07

Managing Fuse applications with Hawtio and Prometheus

### Legal Notice

Copyright © 2020 Red Hat, Inc.

The text of and illustrations in this document are licensed by Red Hat under a Creative Commons Attribution–Share Alike 3.0 Unported license ("CC-BY-SA"). An explanation of CC-BY-SA is available at

http://creativecommons.org/licenses/by-sa/3.0/

. In accordance with CC-BY-SA, if you distribute this document or an adaptation of it, you must provide the URL for the original version.

Red Hat, as the licensor of this document, waives the right to enforce, and agrees not to assert, Section 4d of CC-BY-SA to the fullest extent permitted by applicable law.

Red Hat, Red Hat Enterprise Linux, the Shadowman logo, the Red Hat logo, JBoss, OpenShift, Fedora, the Infinity logo, and RHCE are trademarks of Red Hat, Inc., registered in the United States and other countries.

Linux ® is the registered trademark of Linus Torvalds in the United States and other countries.

Java ® is a registered trademark of Oracle and/or its affiliates.

XFS ® is a trademark of Silicon Graphics International Corp. or its subsidiaries in the United States and/or other countries.

MySQL<sup>®</sup> is a registered trademark of MySQL AB in the United States, the European Union and other countries.

Node.js ® is an official trademark of Joyent. Red Hat is not formally related to or endorsed by the official Joyent Node.js open source or commercial project.

The OpenStack ® Word Mark and OpenStack logo are either registered trademarks/service marks or trademarks/service marks of the OpenStack Foundation, in the United States and other countries and are used with the OpenStack Foundation's permission. We are not affiliated with, endorsed or sponsored by the OpenStack Foundation, or the OpenStack community.

All other trademarks are the property of their respective owners.

### Abstract

When you deploy a Fuse application, you can use both the Fuse Console (Hawtio) and Prometheus to monitor and interact with Red Hat Fuse integrations.

## Table of Contents

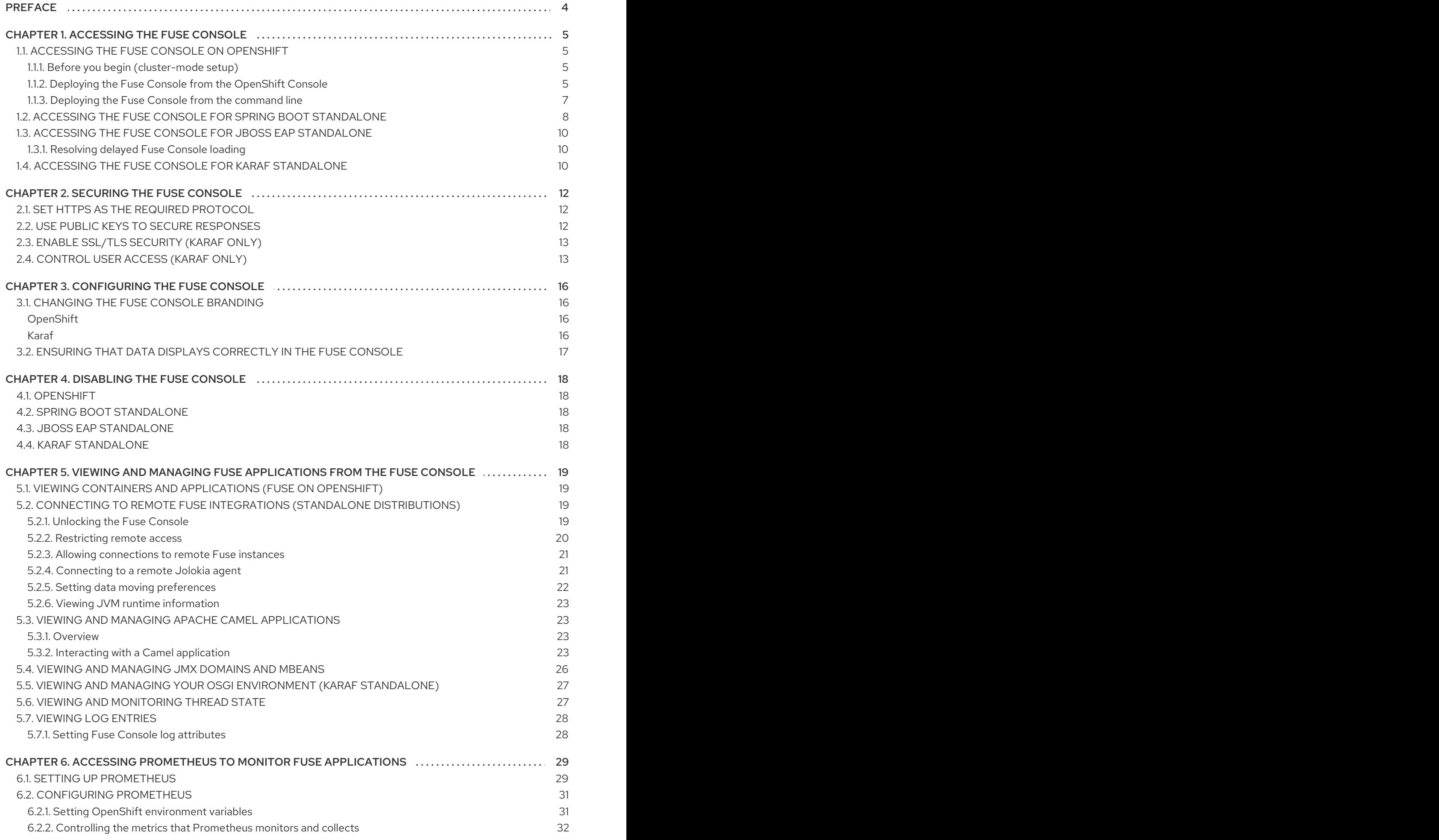

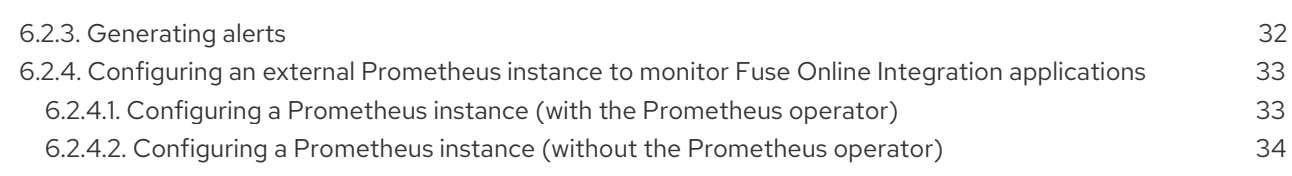

# PREFACE

<span id="page-7-0"></span>Red Hat Fuse provides two enterprise monitoring tools for viewing and managing Fuse integrations:

- The Fuse Console is a web-based console that you access from a browser to monitor and manage a running Fuse container. The Fuse Console is based on Hawtio open source software [\(http://hawt.io/](http://hawt.io/)).
- Prometheus ([https://prometheus.io/docs/introduction/overview/\)](https://prometheus.io/docs/introduction/overview/) stores system and integration-level metrics for Fuse distributions. You can use a graphical analytics interface, such as Grafana, to view and analyze the stored historical data.

The audience for this guide is Red Hat Fuse administrators. This guide assumes that you are familiar with the Red Hat Fuse platform, Apache Camel, and the processing requirements for your organization.

When you deploy a Fuse application, you can use both the Fuse Console (Hawtio) and Prometheus to monitor and interact with Red Hat Fuse integrations.

#### Fuse Console

The Fuse Console provides a central interface to examine and manage the details of one or more deployed Fuse containers. You can also monitor Red Hat Fuse and system resources, perform updates, and start or stop services.

The Fuse Console is available when you install Red Hat Fuse standalone or use Fuse on OpenShift. The integrations that you can view and manage in the Fuse Console depend on the plugins that are running. Possible plugins include:

- Camel
- JMX
- Spring Boot
- OSGI
- Runtime
- Logs

The Fuse Console is a web-based console. For a list of supported browsers, go to [https://access.redhat.com/articles/310603.](https://access.redhat.com/articles/310603)

#### Prometheus

Prometheus is container-native software built for storing historical data and for monitoring large, scalable systems of which Fuse on OpenShift is a component. It gathers data over an extended time, rather than just for the currently running session.

# CHAPTER 1. ACCESSING THE FUSE CONSOLE

<span id="page-8-0"></span>How you access the Fuse Console depends on your Fuse distribution:

- Fuse on [OpenShift](#page-9-0)
- Fuse Standalone:
	- **o** [Spring](#page-12-0) Boot
	- o Red Hat [JBoss](#page-13-0) EAP
	- [Apache](#page-13-2) Karaf

### <span id="page-8-1"></span>1.1. ACCESSING THE FUSE CONSOLE ON OPENSHIFT

You can deploy the Fuse Console either from the OpenShift Console or from the command line.

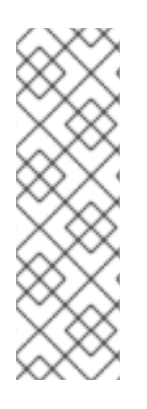

### **NOTE**

Security and user management for the Fuse Console is handled by OpenShift.

The Fuse Console templates configure end-to-end encryption by default so that your Fuse Console requests are secured end-to-end, from the browser to the in-cluster services.

Role-based access control (for users accessing the Fuse Console after it is deployed) is not yet available for Fuse on OpenShift.

### <span id="page-8-2"></span>1.1.1. Before you begin (cluster-mode setup)

If you want to deploy the Fuse Console in cluster mode on the OpenShift Container Platform environment, you need the cluster admin role and the cluster mode template. Run the following command:

oc adm policy add-cluster-role-to-user cluster-admin system:serviceaccount:openshift-infra:templateinstance-controller

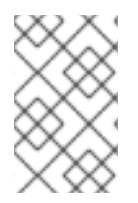

### **NOTE**

The cluster mode template is only available, by default, on the latest version of the OpenShift Container Platform. It is not provided with the OpenShift Online default catalog.

### <span id="page-8-3"></span>1.1.2. Deploying the Fuse Console from the OpenShift Console

To deploy the Fuse Console on your OpenShift cluster, follow these steps:

- 1. In the OpenShift console, open an existing project or create a new project.
- 2. Add the Fuse Console to your OpenShift project:
	- a. Select Add to Project → Browse Catalog.

<span id="page-9-0"></span>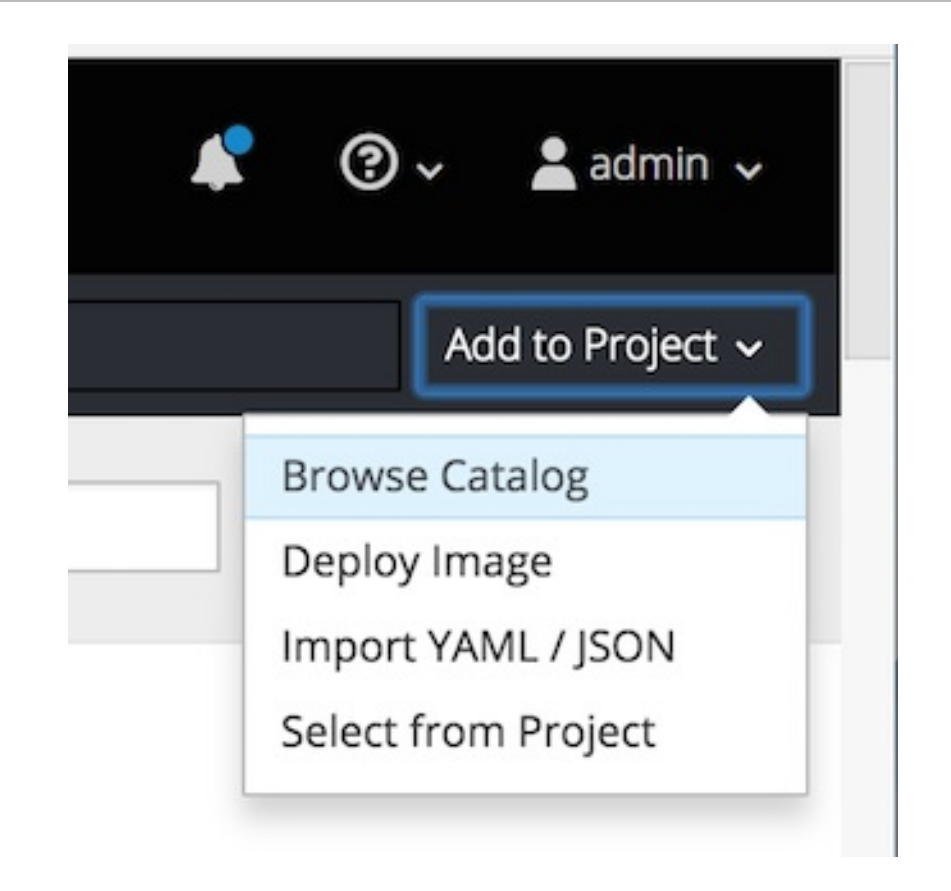

The Select an item to add to the current projectpage opens.

b. In the Search field, type Fuse Console.

The Red Hat Fuse 7.x Consoleitem should appear as the search result.

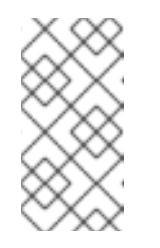

### **NOTE**

If the Red Hat Fuse Consoleitem does not appear as the search result, or if the item that appears is not the latest version, you can install the Fuse Console templates manually as described in the "Prepare the OpenShift server" section of the Fuse on [OpenShift](https://access.redhat.com/documentation/en-us/red_hat_fuse/7.2/html-single/fuse_on_openshift_guide/) Guide.

- c. Click the Red Hat Fuse Consoleitem. The Red Hat Fuse Consolewizard opens.
- d. Click Next. The Configuration page of the wizard opens. Optionally, you can change the default values of the configuration parameters.
- 3. Click Create.

The Results page of the wizard indicates that the Red Hat Fuse Console has been created.

- 4. Click the Continue to the project overviewlink to verify that the Fuse Console application is added to the project.
- 5. To open the Fuse Console, click the provided URL link and then log in. An **Authorize Access** page opens in the browser listing the required permissions.

### **Authorize Access**

Service account fuse70-console-service-account in project myproject is requesting permission to access your account (admin)

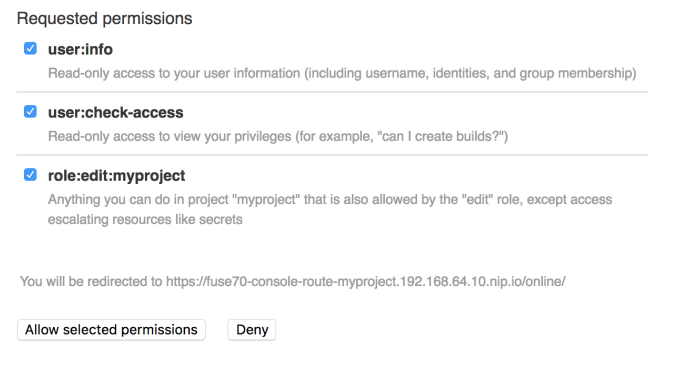

6. Click Allow selected permissons.

The Fuse Console opens in the browser and shows the Fuse pods running in the project.

7. Click Connect for the application that you want to view. A new browser window opens showing the application in the Fuse Console.

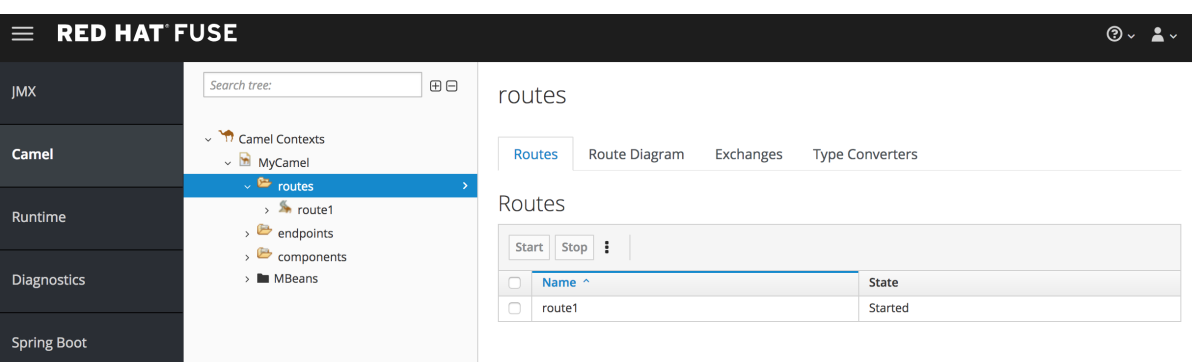

### <span id="page-10-0"></span>1.1.3. Deploying the Fuse Console from the command line

Table 1.1, "Fuse Console [templates"](#page-10-1) describes the two OpenShift templates that you can use to access the Fuse Console from the command line, depending on the type of Fuse application deployment.

<span id="page-10-1"></span>Table 1.1. Fuse Console templates

| Type      | <b>Description</b>                                                                                                    |
|-----------|----------------------------------------------------------------------------------------------------|
| cluster   | Use an OAuth client that requires the cluster-admin<br>role to be created. The Fuse Console can discover<br>and connect to Fuse applications deployed across<br>multiple namespaces or projects.                                 |
| namespace | Use a service account as OAuth client, which only<br>requires the admin role in a project to be created.<br>This restricts the Fuse Console access to this single<br>project, and as such acts as a single tenant<br>deployment. |

Optionally, you can view a list of the template parameters by running the following command:

oc process --parameters -f https://raw.githubusercontent.com/jboss-fuse/applicationtemplates/application-templates-2.1.fuse-720018-redhat-00001/fis-console-namespace-template.json

To deploy the Fuse Console from the command line:

- 1. Create a new application based on a Fuse Console template by running one of the following commands (where **myproject** is the name of your project):
	- **•** For the Fuse Console **cluster** template, where **myhost** is the hostname to access the Fuse Console:

oc new-app -n myproject -f https://raw.githubusercontent.com/jboss-fuse/applicationtemplates/application-templates-2.1.fuse-720018-redhat-00001/fis-console-clustertemplate.json -p ROUTE\_HOSTNAME=myhost

For the Fuse Console namespace template:

oc new-app -n myproject -f https://raw.githubusercontent.com/jboss-fuse/applicationtemplates/application-templates-2.1.fuse-720018-redhat-00001/fis-console-namespacetemplate.json

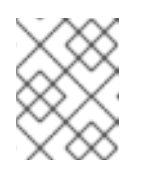

#### **NOTE**

You can omit the route\_hostname parameter for the namespace template because OpenShift automatically generates one.

2. Obtain the status of your deployment by running this command:

### oc status

3. To access the Fuse Console from a browser, use the provided URL (for example, https://fuse[console.192.168.64.12.nip.io\).](https://fuse-console.192.168.64.12.nip.io)

### <span id="page-11-0"></span>1.2. ACCESSING THE FUSE CONSOLE FOR SPRING BOOT STANDALONE

To access the Fuse Console for a standalone Fuse Spring Boot distribution:

- 1. Add hawtio-springboot to your Fuse application's **pom.xml** file dependencies.
	- <dependency> <groupId>io.hawt</groupId> <artifactId>hawtio-springboot</artifactId> </dependency>

Note that you do not need to specify the version because it is provided by the Maven BOM.

- 2. Edit the **src/main/resources/application.properties** file:
	- a. Set the following properties to false:
- <span id="page-12-0"></span>**endpoints.jolokia.sensitive**
- **endpoints.hawtio.sensitive**
- **hawtio.authenticationEnabled**
- b. Set the following properties to true:
	- **endpoints.hawtio.enabled**  $\bullet$
	- **endpoints.jolokia.enabled** Your application.properties settings should look similar to the following example:

# ports server.port=8080 management.port=10001 # enable management endpoints for healthchecks and hawtio endpoints.enabled = false endpoints.hawtio.enabled = true endpoints.jolokia.enabled = true endpoints.health.enabled = true management.health.defaults.enabled=false camel.health.enabled=false camel.health.indicator.enabled=true endpoints.jolokia.sensitive=false endpoints.hawtio.sensitive=false hawtio.authenticationEnabled=false

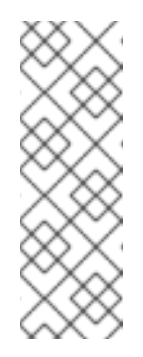

### **NOTE**

By default, authentication for the Fuse Console on Spring Boot is disabled. Optionally, you can enable authentication by writing code specific to your Fuse Console distribution. Here is an example that you can use for guidance:

[https://github.com/hawtio/hawtio/tree/master/examples/springboot](https://github.com/hawtio/hawtio/tree/master/examples/springboot-authentication)authentication

3. Run the Fuse application:

mvn spring-boot:run

4. To determine the port number for the Fuse Console URL, obtain the management.port value by looking at the value set in the **src/main/resources/application.properties** file. For example:

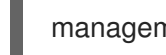

 $manaqement.port = 10001$ 

5. To open the Fuse Console in a browser, use the following URL syntax where nnnnn is the value of the management.port property: **[http://localhost:nnnnn/hawtio/index.html](#page-22-4)**

For example: **<http://localhost:10001/hawtio/index.html>**

### <span id="page-13-0"></span>1.3. ACCESSING THE FUSE CONSOLE FOR JBOSS EAP STANDALONE

Before you can access the Fuse Console for Red Hat JBoss Enterprise Application Platform, you must install Fuse on the JBoss EAP container. For step-by-step instructions, see [Installing](https://access.redhat.com/documentation/en-us/red_hat_fuse/7.2/html-single/installing_on_jboss_eap/index) on JBoss EAP.

To access the Fuse Console for a standalone JBoss EAP distribution:

1. Start Red Hat Fuse standalone with the following command: On Linux/Mac OS: **./bin/standalone.sh**

On Windows: **./bin/standalone.bat**

- 2. In a web browser, enter the URL to connect to the Fuse Console. For example: **<http://localhost:8080/hawtio>**
- 3. In the login page, enter your user name and password and then click Log In.

By default, the Fuse Console shows the Home page. The left navigation tabs indicate the running plugins.

### <span id="page-13-1"></span>1.3.1. Resolving delayed Fuse Console loading

If the main Fuse Console page takes a long time to display in the browser, you might need to reduce the number and the size of the log files. You can use the **periodic-size-rotating-file-handler** to rotate the file when it reaches a maximum size (rotate-size) and maintains a number of files (max-backup-index). For details on how to use this handler, see the Red Hat JBoss Enterprise Application Platform product documentation.

### <span id="page-13-2"></span>1.4. ACCESSING THE FUSE CONSOLE FOR KARAF STANDALONE

To access the Fuse Console for Apache Karaf standalone:

- 1. Install Fuse on the Karaf container. For [step-by-step](https://access.redhat.com/documentation/en-us/red_hat_fuse/7.2/html-single/installing_on_apache_karaf/index) instructions, see Installing on Apache Karaf.
- 2. In the command line, navigate to the directory in which you installed Red Hat Fuse and run the following command to start Fuse standalone:

./bin/fuse

The Karaf console starts and shows version information, the default Fuse Console URL, and a list of common commands.

- 3. In a browser, enter the URL to connect to the Fuse Console. For example: **<http://localhost:8181/hawtio>**
- 4. In the login page, enter your user name and password and then click Log In.

By default, the Fuse Console shows the Home page. The left navigation tabs indicate the running plugins.

# CHAPTER 2. SECURING THE FUSE CONSOLE

<span id="page-15-0"></span>You can implement any or all of the following security features to secure Fuse containers for standalone deployments:

- Section 2.1, "Set HTTPS as the required [protocol"](#page-15-1)
- Section 2.2, "Use public keys to secure [responses"](#page-16-2)
- Section 2.3, "Enable [SSL/TLS](#page-16-0) security (Karaf only)"
- Section 2.4, ["Control](#page-17-0) user access (Karaf only)"

### <span id="page-15-1"></span>2.1. SET HTTPS AS THE REQUIRED PROTOCOL

You can use the **hawtio.http.strictTransportSecurity** property to require web browsers to use the secure HTTPS protocol to access the Fuse Console. This property specifies that web browsers that try to use HTTP to access the Fuse Console must automatically convert the request to use HTTPS.

For a description of the property's syntax, see the description page for the HTTP Strict Transport Security (HSTS) response header.

Set the **hawtio.http.strictTransportSecurity** property as shown in the following examples:

For Karaf standalone: Set this property in the **\$KARAF\_HOME/etc/system.properties** file as shown in the following example:

hawtio.http.strictTransportSecurity = max-age=31536000; includeSubDomains; preload

For JBoss EAP standalone: Set this property in the system-properties section of the \$EAP HOME/standalone/configuration/standalone\*.xml file as shown in the following example:

<property name="hawtio.http.strictTransportSecurity" value="max-age=31536000; includeSubDomains; preload"/>

For Spring Boot standalone: Set this property as shown in the following example:

> public static void main(String[] args) { System.setProperty("hawtio.http.strictTransportSecurity", "max-age=31536000; includeSubDomains; preload");

SpringApplication.run(YourSpringBootApplication.class, args);

### <span id="page-15-2"></span>2.2. USE PUBLIC KEYS TO SECURE RESPONSES

You can use the **hawtio.http.publicKeyPins** property to secure the HTTPS protocol by telling the web browser to associate a specific cryptographic public key with the Fuse Console to decrease the risk of "man-in-the-middle" attacks with forged certificates.

}

<span id="page-16-2"></span>For a description of the property's syntax, including instructions on how to extract the Base64 encoded public key, see the description page for the HTTP Public Key [Pinning](https://developer.mozilla.org/en-US/docs/Web/HTTP/Public_Key_Pinning) response header.

Set the **hawtio.http.publicKeyPins** property as shown in the following examples:

For Karaf standalone:

Set this property in the **\$KARAF\_HOME/etc/system.properties** file as shown in the following example:

hawtio.http.publicKeyPins = pinsha256="cUPcTAZWKaASuYWhhneDttWpY3oBAkE3h2+soZS7sWs"; max-age=5184000; includeSubDomains

● For JBoss FAP standalone:

Set this property in the system-properties section of the **\$EAP\_HOME/standalone/configuration/standalone\*.xml** file as shown in the following example:

<property name="hawtio.http.publicKeyPins" value="pinsha256=cUPcTAZWKaASuYWhhneDttWpY3oBAkE3h2+soZS7sWs"; max-age=5184000; includeSubDomains"/>

**•** For Spring Boot standalone: Set this property as shown in the following example:

> public static void main(String[] args) { System.setProperty("hawtio.http.publicKeyPins", "pinsha256=cUPcTAZWKaASuYWhhneDttWpY3oBAkE3h2+soZS7sWs"; max-age=5184000; includeSubDomains"); SpringApplication.run(YourSpringBootApplication.class, args); }

### <span id="page-16-0"></span>2.3. ENABLE SSL/TLS SECURITY (KARAF ONLY)

SSL/TLS security is not enabled by default for the Fuse Console. It is recommended that you enable SSL/TLS security on the Fuse Console to protect username/password credentials from snooping. For detailed instructions on how to enable SSL/TLS security, see the "Enabling SSL/TLS for Undertow in an Apache Karaf container" section in the Apache Karaf [Security](https://access.redhat.com/documentation/en-us/red_hat_fuse/7.2/html-single/apache_karaf_security_guide/index) Guide .

### <span id="page-16-1"></span>2.4. CONTROL USER ACCESS (KARAF ONLY)

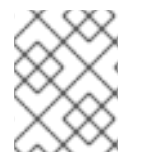

### **NOTE**

For this release, role-based access control for the Fuse Console is only enabled for Fuse on Karaf standalone.

The operations that an authenticated user is allowed to perform depend on the role (or roles) assigned to that user, as listed in Table 2.1, ["Role-based](#page-17-1) access on Karaf standalone".

Ensure that a user has the necessary user role authorization to perform the Fuse Console operations that the user needs to perform.

<span id="page-17-0"></span>To set a user role:

- 1. Open the Red Hat Fuse **etc/users.properties** file in an editor.
- 2. Add an entry for the user name, password, and role. For example, the following entry in the **etc/users.properties** file defines the admin user and grants the admin role.

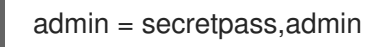

3. Save the file.

#### <span id="page-17-1"></span>Table 2.1. Role-based access on Karaf standalone

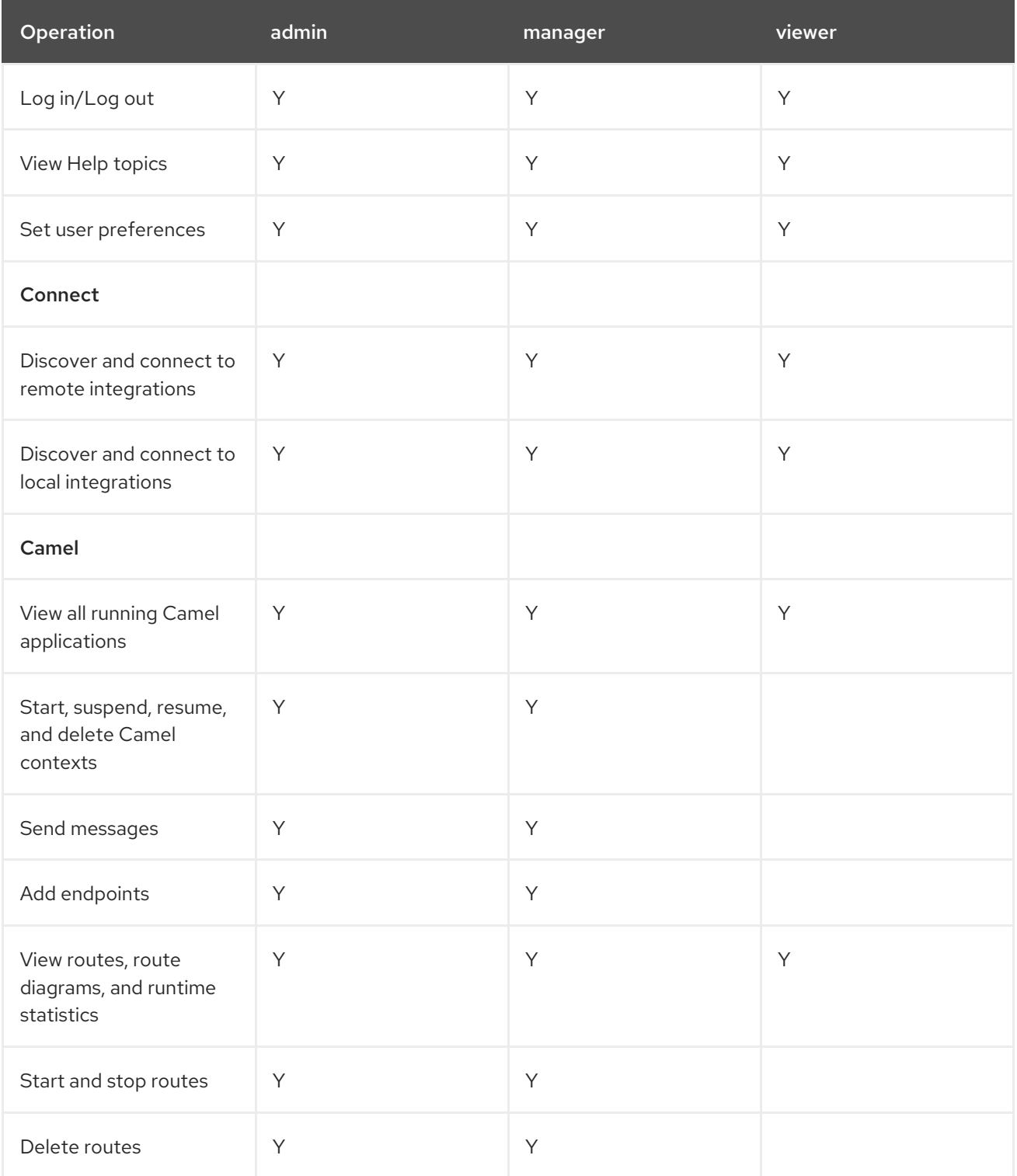

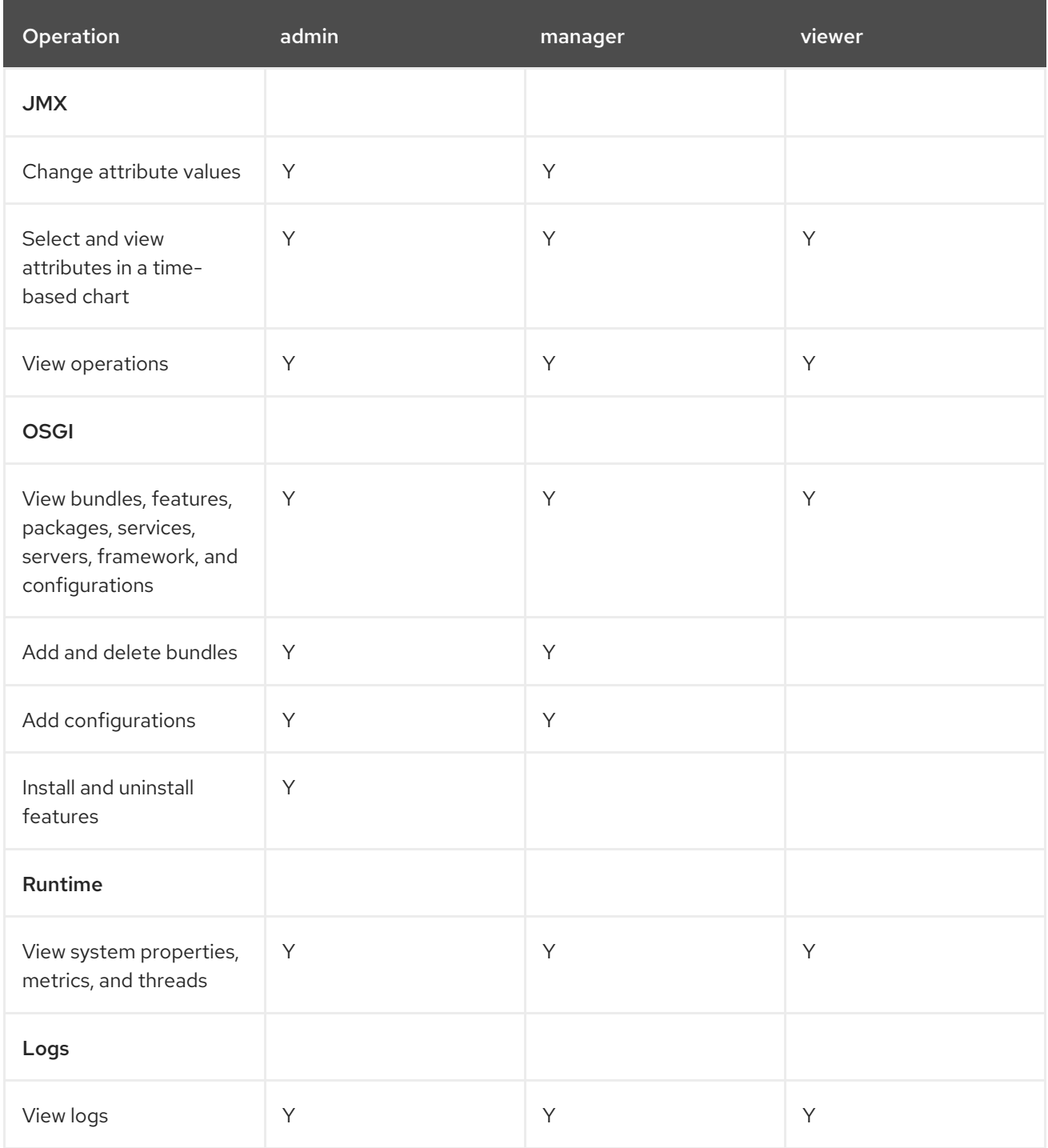

For more information on role-based access control, see [Deploying](https://access.redhat.com/documentation/en-us/red_hat_fuse/7.2/html-single/deploying_into_apache_karaf/index) into Apache Karaf.

# CHAPTER 3. CONFIGURING THE FUSE CONSOLE

<span id="page-19-0"></span>You can configure the Fuse Console as described in the following sections:

- Section 3.1, ["Changing](#page-19-1) the Fuse Console branding"
- Section 3.2, ["Ensuring](#page-20-0) that data displays correctly in the Fuse Console"

### <span id="page-19-1"></span>3.1. CHANGING THE FUSE CONSOLE BRANDING

You can change the branding name and image for the Fuse Console on:

- the section called ["OpenShift"](#page-19-2)
- the [section](#page-20-1) called "Karaf"

### <span id="page-19-2"></span>**OpenShift**

On OpenShift, after you add the Red Hat Fuse Console application to an OpenShift project, follow these steps to update the branding.

- 1. In the OpenShift web console, open the project that contains the Fuse Console application.
- 2. Select Resources → Config Maps.
- 3. In the list of Config Maps, select the Fuse Console config map. The **hawtconfig.json** file opens in the editor view. For example:

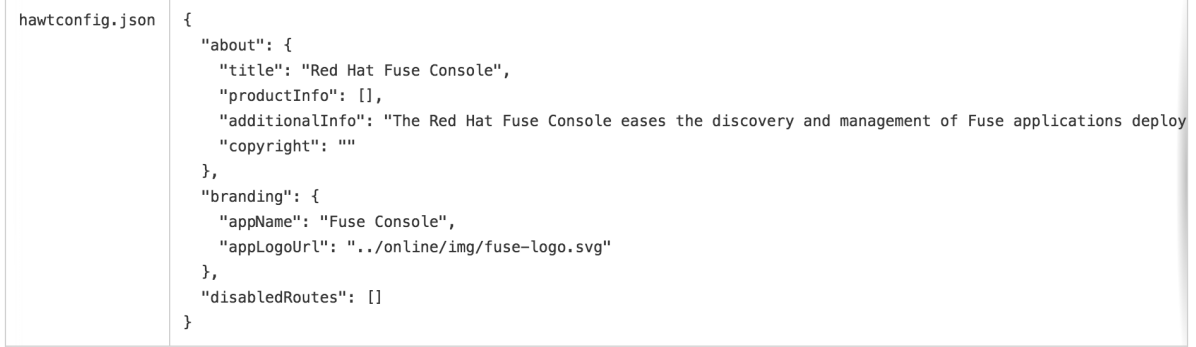

In the **about** section, you can edit the text that appears in the Fuse Console About modal window, which is accessible from the Help menu.

In the **branding** section, you can edit the image that appears in the vertical navigation bar of the Fuse Console and the title of the Fuse Console browser tab.

- 4. Select Actions  $\rightarrow$  Edit, and then edit the configuration.
- 5. Save your changes.
- 6. Redeploy the Fuse Console application.
- 7. Open the URL for the new Fuse Console deployment to view the branding changes.

### <span id="page-19-3"></span>Karaf

<span id="page-20-1"></span>On Karaf, edit the following files:

The **hawtconfig.json** file in the Fuse Console's war file ( **karaf-installdir/system/io/hawt/hawtio-war/version/hawtio-war-version.war**):

```
{
 "branding": {
  "appName": "Red Hat Fuse Console",
  "appLogoUrl": "img/hawtio-logo.svg",
  "companyLogoUrl": "img/hawtio-logo.svg"
 },
 "about": {
  "title": "Red Hat Fuse Console",
  "productInfo": [],
  "additionalInfo": "",
  "copyright": "",
   "imgSrc": "img/hawtio-logo.svg"
 },
 "disabledRoutes": []
}
```
The war file's style sheet (**.css**) file to modify other aspects of the Fuse Console UI.

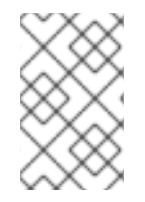

### **NOTE**

If you have already run the Fuse Console in a web browser, the branding is stored in the browser's local storage. To use new branding settings, you must clear the browser's local storage.

### <span id="page-20-0"></span>3.2. ENSURING THAT DATA DISPLAYS CORRECTLY IN THE FUSE **CONSOLE**

If the display of the queues and connections in the Fuse Console is missing queues, missing connections, or displaying inconsistent icons, adjust the Jolokia collection size parameter that specifies the maximum number of elements in an array that Jolokia marshals in a response.

1. In the upper right corner of the Fuse Console, click the user icon and then click Preferences.

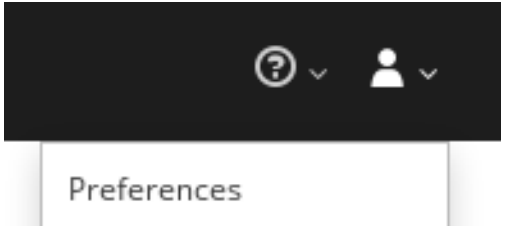

- 2. Increase the value of the Maximum collection size option (the default is 50,000).
- 3. Click Close.

# CHAPTER 4. DISABLING THE FUSE CONSOLE

<span id="page-21-0"></span>How you disable the Fuse Console depends on your Fuse distribution.

### <span id="page-21-1"></span>4.1. OPENSHIFT

For OpenShift, the Fuse Console is not enabled by default.

### <span id="page-21-2"></span>4.2. SPRING BOOT STANDALONE

For Spring Boot, the Fuse Console is not enabled by default.

### <span id="page-21-3"></span>4.3. JBOSS EAP STANDALONE

To disable the Fuse Console on JBoss EAP, do one of the following:

- **•** Remove the deployment file: **\$EAP\_HOME/standalone/deployments/hawtio-wildflyxxxxx.war**
- Undeploy the Fuse Console by using the JBoss EAP admin console or command line interface.

### <span id="page-21-4"></span>4.4. KARAF STANDALONE

To disable the Fuse Console on Karaf so that it becomes inaccessible to all users without affecting any other component, follow these steps:

- 1. To determine the hawtio-web bundle ID, use the following command to list the Fuse bundles that the Fuse Console uses: **osgi:list | grep hawtio**
- 2. To stop the bundle, use the osgi:stop command. For example, if the hawtio :: Web console bundle has an ID of 246, type this command: **osgi:stop 246**

The bundle goes into the resolved state and you can no longer access the Fuse Console.

For more information about managing bundles, see the "Lifecycle [Management"](https://access.redhat.com/documentation/en-us/red_hat_fuse/7.2/html-single/deploying_into_apache_karaf/index) chapter of Deploying into Apache Karaf.

# <span id="page-22-4"></span><span id="page-22-0"></span>CHAPTER 5. VIEWING AND MANAGING FUSE APPLICATIONS FROM THE FUSE CONSOLE

You can view and manage Fuse applications as described in the following sections:

- Section 5.1, "Viewing containers and applications (Fuse on [OpenShift\)"](#page-22-1)
- Section 5.2, "Connecting to remote Fuse integrations (standalone [distributions\)"](#page-24-2)
- Section 5.3, "Viewing and managing Apache Camel [applications"](#page-27-0)
- Section 5.4, "Viewing and [managing](#page-29-0) JMX domains and MBeans"
- Section 5.5, "Viewing and managing your OSGI environment (Karaf [standalone\)"](#page-30-0)
- Section 5.6, "Viewing and [monitoring](#page-30-1) thread state"
- Section 5.7, ["Viewing](#page-31-0) log entries"

### <span id="page-22-1"></span>5.1. VIEWING CONTAINERS AND APPLICATIONS (FUSE ON OPENSHIFT)

When you login to the Fuse Console for OpenShift, the Fuse Console home page shows the available containers.

To manage (create, edit, or delete) containers, use the OpenShift console.

To view Fuse applications on the OpenShift cluster, click the Online tab.

### <span id="page-22-2"></span>5.2. CONNECTING TO REMOTE FUSE INTEGRATIONS (STANDALONE DISTRIBUTIONS)

The Fuse Console uses Jolokia, an agent-based approach to Java Management Extensions (JMX) that requires extra software (an agent) installed on the client. By default, Red Hat Fuse includes a jolokia agent.

With standalone Fuse Console distributions, you can connect to remote integrations that already have a jolokia agent [\(https://jolokia.org/\)](https://jolokia.org/) running inside them. If the process that you want to connect to does not have a jolokia agent inside, refer to the jolokia documentation [\(http://jolokia.org/agent.html](http://jolokia.org/agent.html)).

### <span id="page-22-3"></span>5.2.1. Unlocking the Fuse Console

By default, Jolokia for Fuse 7 standalone (on Apache Karaf and JBoss EAP) is locked and the Fuse Console is not accessible remotely.

To unlock the Fuse Console for a hostname or IP address other than locahost or 127.0.0.1, follow these steps:

1. Open the **jolokia-access.xml** file in an editor. On Karaf, the XML file is located in the **\$KARAF\_HOME/etc** folder.

On JBoss EAP, it is located in the **\$EAP\_HOME/standalone/configuration** folder.

```
2. Register the hostnames or IP addresses for the Fuse integrations that you want to access with
   the Fuse console by adding them to the <cors> section.
   For example, to access hostname 0.0.0.3 from the Fuse Console, add the
      *<allow-origin>http://0.0.0.3:*</allow-origin>*
   line as shown:
      \leq \frac{1}{2}Cross-Origin Resource Sharing (CORS) restrictions
        By default, only CORS access within localhost is allowed for maximum security.
        You can add trusted hostnames in the <cors> section to unlock CORS access from them.
        -->
        <cors>
         <!-- Allow cross origin access only within localhost -->
         <allow-origin>http*://localhost:*</allow-origin>
         <allow-origin>http*://127.0.0.1:*</allow-origin>
         <allow-origin>http://0.0.0.3:*</allow-origin>
         <!-- Whitelist the hostname patterns as <allow-origin> -->
         \leq<allow-origin>http*://*.example.com</allow-origin>
         <allow-origin>http*://*.example.com:*</allow-origin>
         -->
         <!-- Check for the proper origin on the server side to protect against CSRF -->
         <strict-checking />
        \langle \text{cores}\rangle
```
3. Save the file.

### <span id="page-23-0"></span>5.2.2. Restricting remote access

Optionally, you can restrict remote access to the Fuse Console for specific hosts and IP addresses.

You can grant overall access based on the IP address of an HTTP client. To specify these restrictions:

In the **jolokia-access.xml** file, add or edit a **<remote>** section that contains one or more **<host>** elements. For the **<host>** element, you can specify an IP address, a host name, or a netmask given in CIDR format (for example, **10.0.0.0/16** for all clients coming from the 10.0 network).

<span id="page-24-2"></span>The following example allows access from localhost and all clients whose IP addresses start with **10.0**. For all other IP addresses, access is denied.

```
<remote>
 <host>localhost</host>
 <host>10.0.0.0/16</host>
</remote>
```
For more details, see the Jolokia security documentation [\(https://jolokia.org/reference/html/security.html](https://jolokia.org/reference/html/security.html)).

### <span id="page-24-0"></span>5.2.3. Allowing connections to remote Fuse instances

The Fuse Console's proxy servlet uses whitelist host protection, with which by default the Fuse Console can only connect to localhost. If you want to connect the Fuse Console to other remote Fuse instances, you need to configure the whitelist as follows:

For Apache Karaf, make the following configuration changes in **etc/system.properties** file:

hawtio.proxyWhitelist = localhost, 127.0.0.1, myhost1, myhost2, myhost3

For JBoss EAP, make the following configuration changes in the **standalone/configuration/standalone-\*.xml** file:

<property name=hawtio.proxyWhitelist" value="localhost, 127.0.0.1, myhost1, myhost2, myhost3"/>

For Spring Boot, configure the hawtio.proxyWhitelist system property in the **main()** method of your Spring Boot application:

System.setProperty("hawtio.proxyWhitelist", "localhost, 127.0.0.1, myhost1, myhost2, myhost3");

### <span id="page-24-1"></span>5.2.4. Connecting to a remote Jolokia agent

Before you begin, you need to know the connection details (host name, port, and path) of the remote Jolokia agent.

Here are the default connection URLs for the Jolokia agent depending on your Fuse distribution:

- Spring Boot: **[http://<host>:8080/jolokia](http://:8080/jolokia)**
- Red Hat JBoss EAP: **[http://<host>:8080/hawtio/jolokia](http://:8080/hawtio/jolokia)**
- Fuse Karaf: **[http://<host>:8181/hawtio/jolokia](http://:8181/hawtio/jolokia)**

As a system administrator, you can change these defaults.

Typically, the URL to remotely connect to a Jolokia agent is the URL to open the Fuse Console plus **/jolokia**. For example, if the URL to open the Fuse Console is **[http://<host>:1234/hawtio](http://:1234/hawtio)**, then the URL to remotely connect to it would probably be **[http://<host>:1234/hawtio/jolokia](http://:1234/hawtio/jolokia)**.

To connect to a remote Jolokia instance so that you can examine its JVM:

- 1. Click the Connect tab.
- 2. Click the Remote tab, and then Add connection.

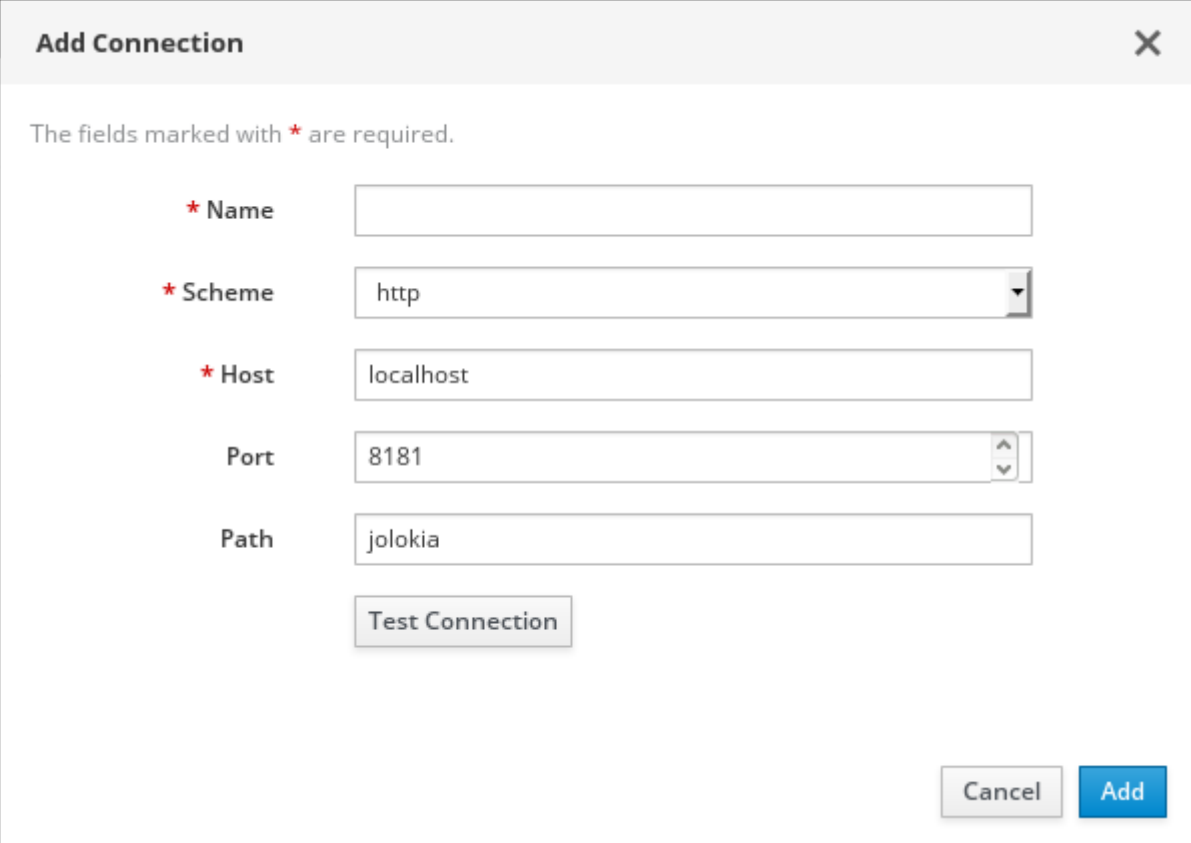

- 3. Type the Name, Scheme (HTTP or HTTPS), and the hostname.
- 4. Click Test Connection.
- 5. Click Add.

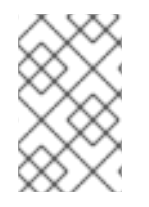

### **NOTE**

The Fuse Console automatically probes the local network interfaces other than localhost and 127.0.0.1 and adds them to the whitelist. Hence, you do not need to manually register the local machine's addresses to the whitelist.

### <span id="page-25-0"></span>5.2.5. Setting data moving preferences

You can change the following Jolokia preferences, for example, if you want to more frequently refresh data that displays in the Fuse Console. Note that increasing the frequency of data updates impacts networking traffic and increases the number of requests made to the server.

- Update rate The period between polls to Jolokia to fetch JMX data (the default is 5 seconds).
- Maximum depth The number of levels that Jolokia will marshal an object to JSON on the server side before returning (the default is 7).
- Maximum collection size The maximum number of elements in an array that Jolokia marshals in a response (the default is 50,000).

To change the values of these settings:

1. In the upper right of the Fuse Console, click the user icon and then click Preferences.

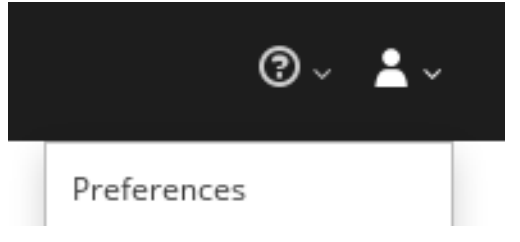

2. Edit the options and then click Close.

### <span id="page-26-0"></span>5.2.6. Viewing JVM runtime information

To view JVM runtime information, such as system properties, metrics, and threads, click the **Runtime** tab.

### <span id="page-26-1"></span>5.3. VIEWING AND MANAGING APACHE CAMEL APPLICATIONS

In the Fuse Console's Camel tab, you view and manage Apache Camel contexts, routes, and dependencies.

### <span id="page-26-2"></span>5.3.1. Overview

The Camel tab is only available when you connect to a container that uses one or more Camel routes.

You can view the following details:

- A list of all running Camel contexts
- Detailed information of each Camel context such as Camel version number and runtime statics
- Lists of all routes in each Camel application and their runtime statistics
- Graphical representation of the running routes along with real time metrics

You can also interact with a Camel application by:

- Starting and suspending contexts
- Managing the lifecycle of all Camel applications and their routes, so you can restart, stop, pause, resume, etc.
- Live tracing and debugging of running routes
- Browsing and sending messages to Camel endpoints

### <span id="page-26-3"></span>5.3.2. Interacting with a Camel application

To start, suspend, or delete a context:

- 1. In the Camel tab's tree view, click Camel Contexts.
- 2. Check the box next to one or more contexts in the list.
- 3. Click Start or Suspend.

<span id="page-27-0"></span>4. To delete a context, you must first stop it. Then click the ellipse icon and select Delete from the dropdown menu.

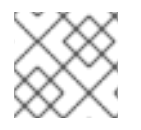

#### **NOTE**

When you delete a context, you remove it from the deployed application.

To view Camel application details:

- 1. In the Camel tab's tree view, click a Camel application.
- 2. To view a list of application attributes and values, click Attributes.
- 3. To view a graphical representation of the application attributes::
	- a. Click Chart.
	- b. Click Edit to select the attributes that you want to see in the chart.
- 4. To view inflight and blocked exchanges, click Exchanges.
- 5. To view application endpoints, click Endpoints. You can filter the list by URL, Route ID, and direction.
- 6. Click Type Converters to view, enable, and disable statistics related to the Camel built-in type conversion mechanism, that is used to convert message bodies and message headers to different types.
- 7. Click Operations to view and execute JMX operations, such as adding or updating routes from XML or finding all Camel components available in the classpath.

To interact with Camel routes:

1. In the Camel tab's tree view, click the application's routes folder to view a list of the routes:

### Routes

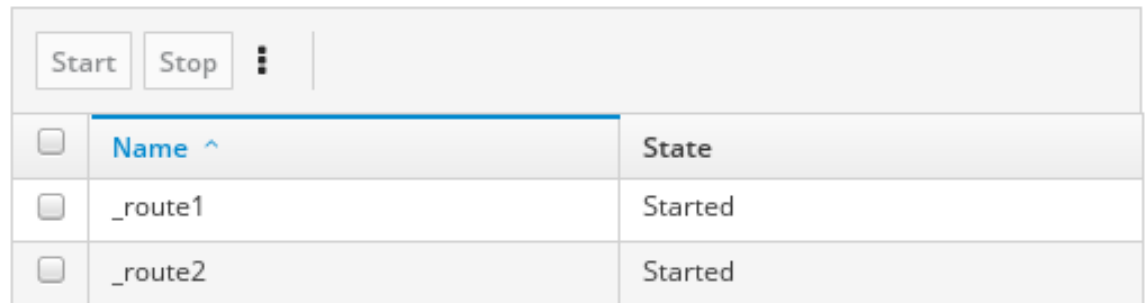

- 2. To start, stop, or delete one or more routes:
	- a. Check the box next to one or more routes in the list.
	- b. Click Start or Stop.
	- c. To delete a route, you must first stop it. Then click the ellipse icon and select Delete from the dropdown menu.

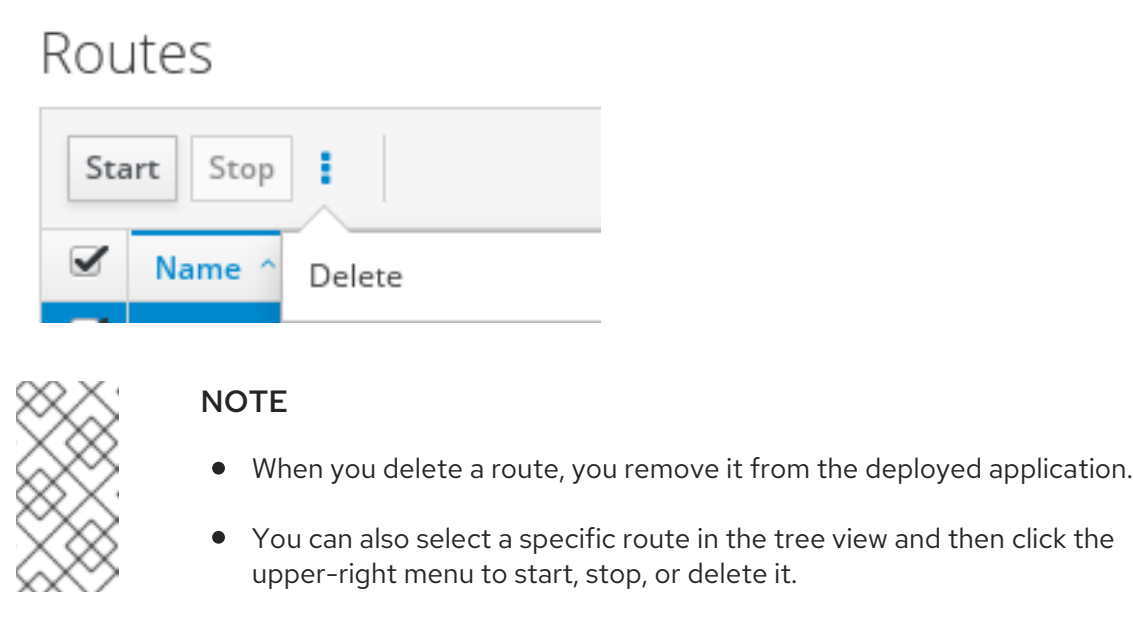

- 3. To view a graphical diagram of the routes, click Route Diagram.
- 4. To view inflight and blocked exchanges, click Exchanges.
- 5. To view endpoints, click Endpoints. You can filter the list by URL, Route ID, and direction.
- 6. Click Type Converters to view, enable, and disable statistics related to the Camel built-in type conversion mechanism, which is used to convert message bodies and message headers to different types.

To interact with a specific route:

- 1. In the Camel tab's tree view, select a route.
- 2. To view a list of route attributes and values, click Attributes.
- 3. To view a graphical representation of the route attributes, click Chart. You can click Edit to select the attributes that you want to see in the chart.
- 4. To view inflight and blocked exchanges, click Exchanges.
- 5. Click Operations to view and execute JMX operations on the route, such as dumping the route as XML or getting the route's Camel ID value.

To trace messages through a route:

- 1. In the Camel tab's tree view, select a route.
- 2. Select Trace, and then click Start tracing.
- 3. To send messages to a route:
	- a. In the Camel tab's tree view, open the context's endpoints folder and then select an endpoint.
	- b. Click the Send subtab.
	- c. Configure the message in JSON or XML format.
	- d. Click Send.

4. Return to the route's Trace tab to view the flow of messages through the route.

#### To debug a route:

- 1. In the Camel tab's tree view, select a route.
- 2. Select Debug, and then click Start debugging.
- 3. To add a breakpoint, select a node in the diagram and then click Add breakpoint. A red dot appears in the node:

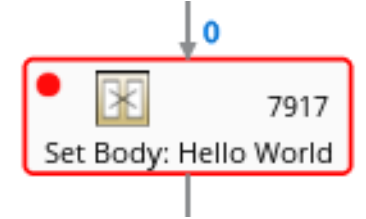

The node is added to the list of breakpoints:

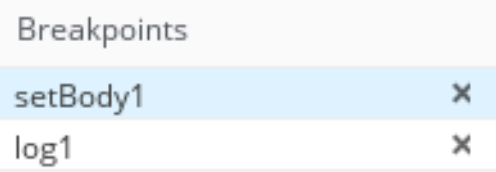

- 4. Click the down arrow to step to the next node or the Play button to resume running the route.
- 5. Click the Pause button to suspend all threads for the route.
- 6. Click Stop debugging when you are done. All breakpoints are cleared.

### <span id="page-29-0"></span>5.4. VIEWING AND MANAGING JMX DOMAINS AND MBEANS

Java Management Extensions (JMX) is a Java technology that allows you to manage resources (services, devices, and applications) dynamically at runtime. The resources are represented by objects called MBeans (for Managed Bean). You can manage and monitor resources as soon as they are created, implemented, or installed.

With the JMX plugin on the Fuse Console, you can view and manage JMX domains and MBeans. You can view MBean attributes, run commands, and create charts that show statistics for the MBeans.

The JMX tab provides a tree view of the active JMX domains and MBeans organized in folders. You can view details and execute commands on the MBeans.

To view and edit MBean attributes:

- 1. In the tree view, select an MBean.
- 2. Click the Attributes tab.
- 3. Click an attribute to see its details.

To perform operations:

1. In the tree view, select an MBean.

- 2. Click the **Operations** tab, expand one of the listed operations.
- 3. Click Execute to run the operation.

#### To view charts:

- 1. In the tree view, select an item.
- 2. Click the Chart tab.

### <span id="page-30-0"></span>5.5. VIEWING AND MANAGING YOUR OSGI ENVIRONMENT (KARAF STANDALONE)

For Apache Karaf standalone distributions, you can view and manage the Red Hat Fuse OSGi environment. You can view and manage container bundles, features, and configurations, as well as Java packages and OSGi services.

The OSG itab contains a series of subtabs with options for each container component:

#### Bundles

List of installed bundles. You can install and uninstall bundles, start and stop bundles, and edit bundle properties. You can also filter the list and toggle between list and grid view.

#### Features

List of available features. You can install and uninstall features or feature repositories, and drill down to view feature details.

#### Packages

List of installed Java packages. You can view package versions and associated bundles.

#### Services

List of running services. You can view service IDs, associated bundles and object classes.

#### Declarative Services

List of declarative OSGi services. You can view the service state and drill down to view service details. You can also activate and deactivate services.

#### Server

Detailed information about the local or remote host in read-only mode.

#### Framework

Configuration options for the container OSGi framework. You can set the framework start level and the initial bundle start level.

#### Configuration

List of configuration objects. You can view the state of each object and drill down to view or edit object details. You can also create a new configuration object.

### <span id="page-30-1"></span>5.6. VIEWING AND MONITORING THREAD STATE

To view and monitor the state of threads:

- 1. Click the Runtime tab and then the Threads subtab. The Threads page lists active threads and stack trace details for each thread. By default, the thread list shows all threads in descending ID order.
- 2. To sort the list by increasing ID, click the ID column label.
- 3. Optionally, filter the list by thread state (for example, Blocked) or by thread name.
- 4. To drill down to detailed information for a specific thread, such as the lock class name and full stack trace for that thread, in the Actions column, click More.

### <span id="page-31-0"></span>5.7. VIEWING LOG ENTRIES

You can view log entries for Red Hat Fuse in the Logs tab. The Logs tab is available (for Fuse standalone on Karaf and Fuse standalone on JBoss EAP) when the Java application has the Log MBean available .

You can filter the list of logs to show specific log types, and drill down to each log entry to view detailed information about the log entry.

The Logs tab contains the following sections:

#### Action Bar

Options to filter the log entries section according to a text string or the logging level.

#### Log Entries

List view of the log entries. By default, the list shows log entries in ascending order. You can change the default sorting in the User → Preferences → Server Logspage. Click the log entry link to drill down to details about the log entry, such as the bundle name, thread, and the full message text.

### <span id="page-31-1"></span>5.7.1. Setting Fuse Console log attributes

You can customize the following Fuse Console browser settings for storing log messages:

- The number of log statements to keep in the Fuse Console (the default is 100).
- The global log level: INFO (the default), OFF, ERROR, WARN, and DEBUG.
- The child-level Hawtio messages to include, such as hawtio-oauth and hawtio-core-utils.

To change the defaults:

1. In the upper right corner of the Fuse Console, click the user icon and then click Preferences from the drop-down menu:

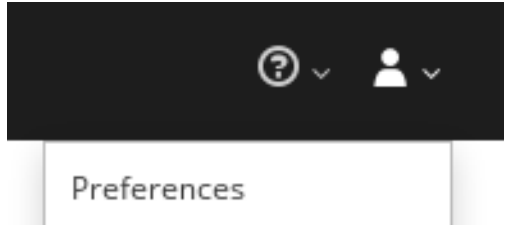

2. Edit the options and then click Close.

To reset the Console Logs settings to the default values, click Reset  $\rightarrow$  Reset settings.

# <span id="page-32-0"></span>CHAPTER 6. ACCESSING PROMETHEUS TO MONITOR FUSE APPLICATIONS

You can use Prometheus to monitor and store Fuse on OpenShift data by exposing endpoints with your Fuse application's data to Prometheus format. Prometheus stores the data so that you can use a graphical tool, such as Grafana, to visualize and run queries on the data.

You can use Prometheus to monitor Fuse applications that are running on an on-premise OpenShift cluster or on a single-node cluster, such as Minishift or the Red Hat Container Development Kit.

For [information](https://access.redhat.com/documentation/en-us/red_hat_fuse/7.2/html-single/fuse_on_openshift_guide/) on installing and developing with Red Hat Fuse on OpenShift, see the Fuse on OpenShift Guide.

The following sections describe how to access Prometheus:

- Section 6.1, "Setting up [Prometheus"](#page-33-0)
- Section 6.2, "Configuring [Prometheus"](#page-36-2)

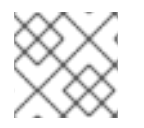

### **NOTE**

Using Prometheus to monitor Fuse applications on OpenShift Online is not supported.

### <span id="page-32-1"></span>6.1. SETTING UP PROMETHEUS

To set up Prometheus, install the Prometheus operator custom resource definition on the cluster and then add Prometheus to an OpenShift project that includes a Fuse application.

### **Prerequisites**

- You have system administrator access to the OpenShift cluster.
- You have prepared the OpenShift cluster by installing the Fuse on OpenShift images and templates as described in the Fuse on [OpenShift](https://access.redhat.com/documentation/en-us/red_hat_fuse/7.2/html-single/fuse_on_openshift_guide/) Guide.
- You have created an OpenShift project on the cluster and added a Fuse application to it.

### Procedure

1. Login to OpenShift with administrator permissions:

\$ oc login -u system:admin

2. Install the custom resource definitions necessary for running the Prometheus operator, where **{\$templates-base-url}** is the location of the Fuse on OpenShift template files:

\$ oc create -f {\$templates-base-url}\fuse-prometheus-crd.yml

The Prometheus operator is now available to any namespace on the cluster.

3. Install the Prometheus operator to your namespace by using the following command syntax:

\$ oc process -f {\$templates-base-url}/fuse-prometheus-operator.yml -p NAMESPACE= <YOUR NAMESPACE> | oc create -f -

<span id="page-33-0"></span>۰

For example, use this command for a project (namespace) named myproject:

oc process -f {\$templates-base-url}/fuse-prometheus-operator.yml -p NAMESPACE=myproject | oc create -f -

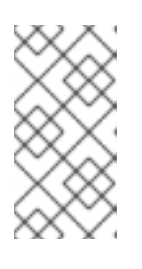

### **NOTE**

The first time that you install the Prometheus operator into a namespace, it might take a few minutes for the Prometheus resource pods to start. Subsequently, if you install it to other namespaces on your cluster, the Prometheus resource pods start much faster.

4. Instruct the Prometheus operator to monitor the Fuse application in the project by using the following command syntax::

\$ oc process -f {\$templates-base-url}/fuse-servicemonitor.yml -p NAMESPACE=<YOUR NAMESPACE> FUSE\_SERVICE\_NAME=<YOUR FUSE SERVICE> | oc apply -f -

For example, use this command for an OpenShift project (namespace) named myproject that includes a Fuse application named myfuseapp:

oc process -f {\$templates-base-url}/fuse-servicemonitor.yml -p NAMESPACE=myproject FUSE\_SERVICE\_NAME=myfuseapp | oc apply -f -

- 5. To open the Prometheus dashboard:
	- a. Login to the OpenShift console.
	- b. Open the project to which you added Prometheus.
	- c. In the left pane, select Applications  $\rightarrow$  Routes.

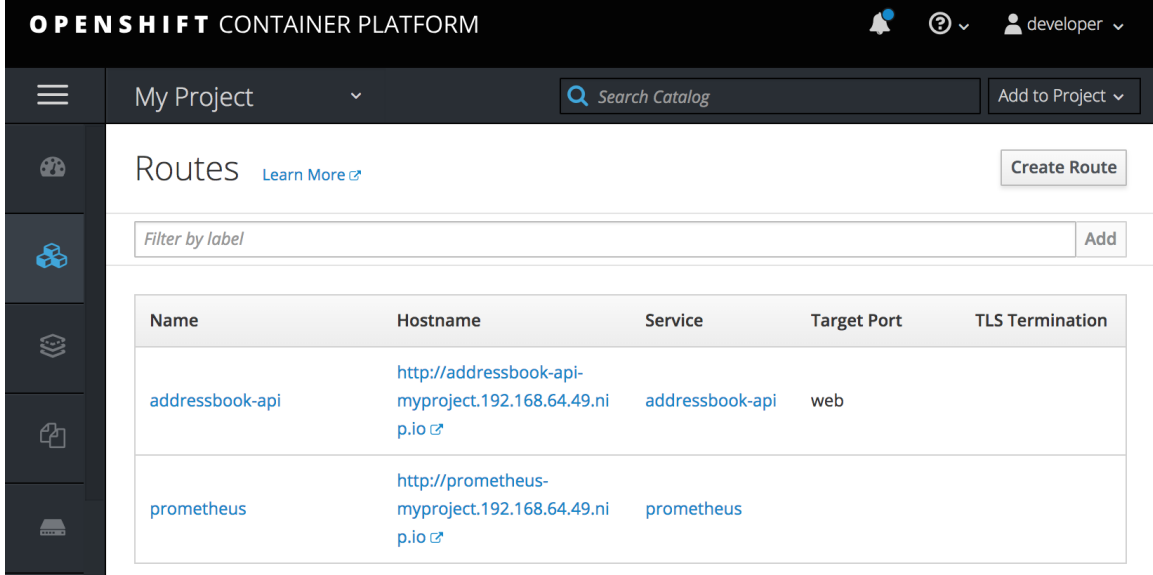

d. Click the Prometheus Hostname URL to open the Prometheus dashboard in a new browser tab or window.

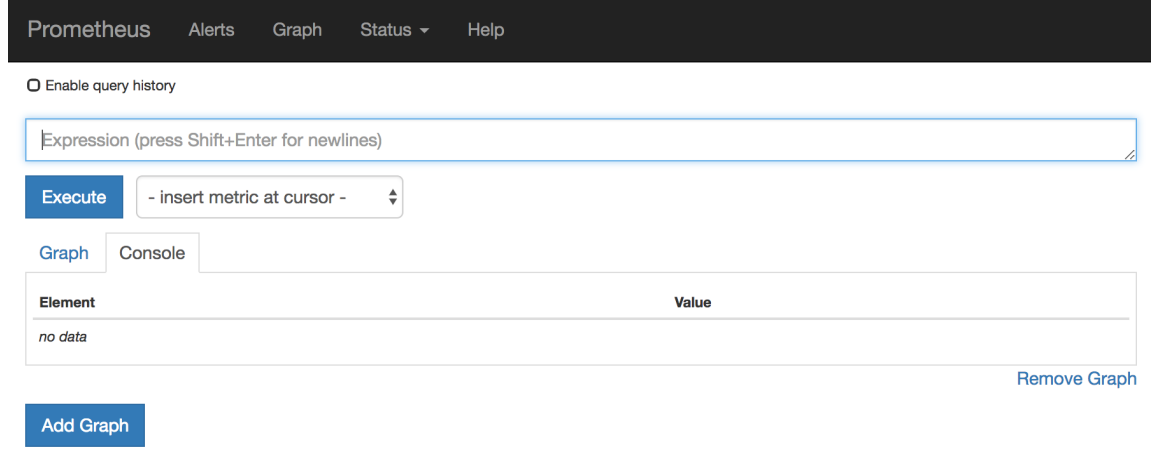

e. For information about getting started with Prometheus, go to: [https://prometheus.io/docs/prometheus/latest/getting\\_started/](https://prometheus.io/docs/prometheus/latest/getting_started/)

### <span id="page-34-0"></span>6.2. CONFIGURING PROMETHEUS

The following sections describe how to configure Prometheus:

- Section 6.2.1, "Setting OpenShift [environment](#page-34-1) variables"
- Section 6.2.2, "Controlling the metrics that [Prometheus](#page-35-0) monitors and collects"
- Section 6.2.3, ["Generating](#page-35-1) alerts"
- Section 6.2.4, "Configuring an external Prometheus instance to monitor Fuse Online Integration [applications"](#page-37-1)

### <span id="page-34-1"></span>6.2.1. Setting OpenShift environment variables

To configure your application's Prometheus instance, you can set the following environment variables in OpenShift:

#### Table 6.1. Prometheus Environment Variables

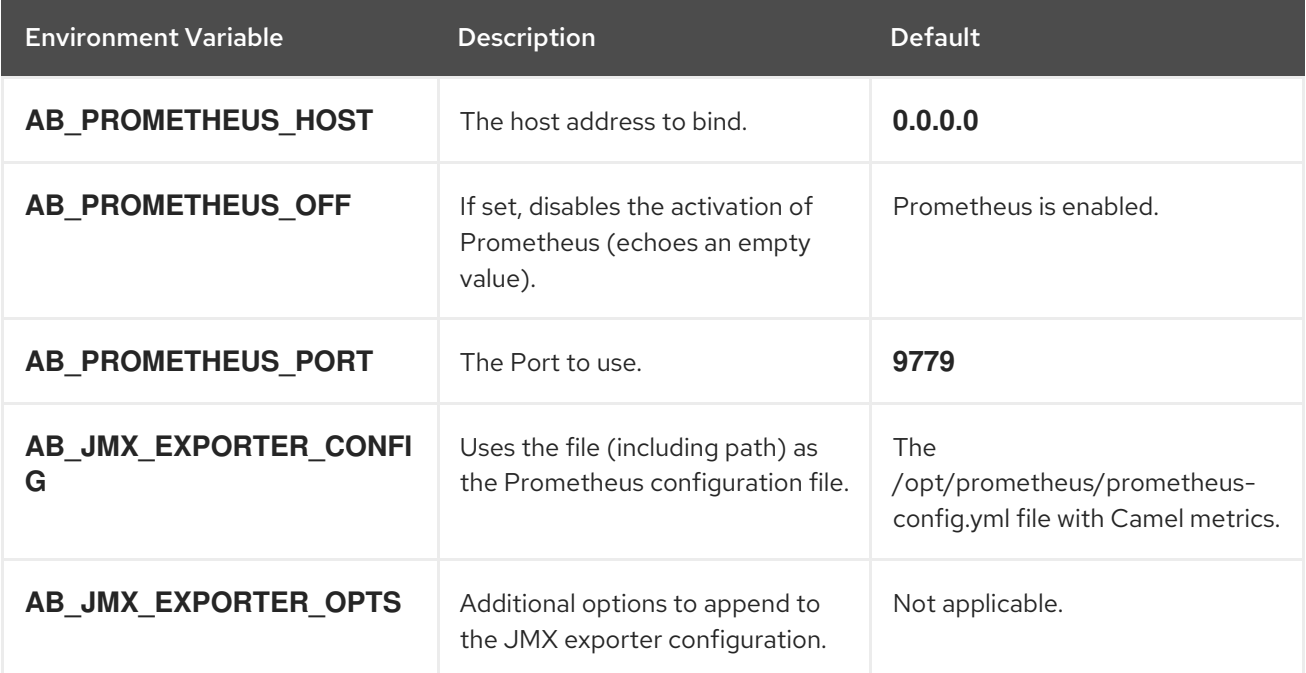

For information on setting environment variables for a pod, see the *OpenShift Developer Guide* (https://access.redhat.com/documentation/en[us/openshift\\_container\\_platform/3.11/html/developer\\_guide/](https://access.redhat.com/documentation/en-us/openshift_container_platform/3.11/html/developer_guide/)).

### <span id="page-35-0"></span>6.2.2. Controlling the metrics that Prometheus monitors and collects

By default, Prometheus uses a configuration file ( **https://raw.githubusercontent.com/jboss[fuse/application-templates/master/prometheus/prometheus-config.yml](https://raw.githubusercontent.com/jboss-fuse/application-templates/master/prometheus/prometheus-config.yml)**) that includes all possible metrics exposed by Camel.

If you have custom metrics within your application that you want Prometheus to monitor and collect (for example, the number of orders that your application processes), you can use your own configuration file. Note that the metrics that you can identify are limited to those supplied in JMX.

### Procedure

To use a custom configuration file to expose JMX beans that are not covered by the default Prometheus configuration, follow these steps:

- 1. Create a custom Prometheus configuration file. You can use the contents of the default file (**prometheus-config.yml** [https://raw.githubusercontent.com/jboss-fuse/application](https://raw.githubusercontent.com/jboss-fuse/application-templates/master/prometheus/prometheus-config.yml)templates/master/prometheus/prometheus-config.yml) as a guide for the format. You can use any name for the custom configuration file, for example: **my-prometheusconfig.yml**.
- 2. Add your prometheus configuration file (for example, **my-prometheus-config.yml**) to your application's **src/main/fabric8-includes** directory.
- 3. Create a **src/main/fabric8/deployment.xml** file within your application and add an entry for the AB JMX EXPORTER CONFIG environment variable with its value set to your configuration file. For example:

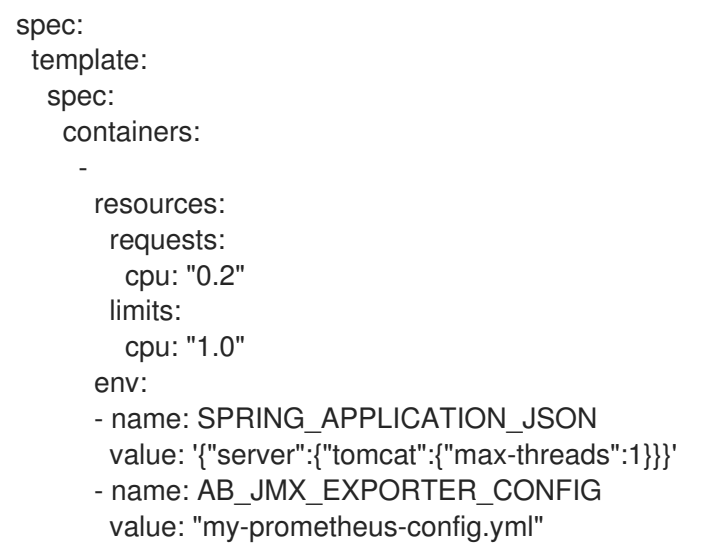

This environment variable applies to your application at the pod level.

4. Rebuild and deploy your application.

### <span id="page-35-1"></span>6.2.3. Generating alerts

For an example of using Prometheus for OpenShift to generate alerts, see the Red Hat Cloud Forms *Monitoring, Alerts, and Reporting* guide:

#### <span id="page-36-2"></span>**https://access.redhat.com/documentation/en**us/red hat cloudforms/4.6/html/monitoring alerts and reporting/integrating prometheus alerts

### <span id="page-36-0"></span>6.2.4. Configuring an external Prometheus instance to monitor Fuse Online Integration applications

When you install Fuse Online on OpenShift Container Platform, a **syndesis-prometheus** instance is included by default. For detailed instructions on how to install Fuse Online on premise OpenShift Container Platform, see Integrating [Applications](https://access.redhat.com/documentation/en-us/red_hat_fuse/7.2/html-single/integrating_applications_with_fuse_online/) with Fuse Online.

However, if you already have an existing external Prometheus instance, you can configure that external instance to also monitor Fuse Online Integration applications that are deployed on OpenShift Container Platform.

The steps depend on whether you used the Prometheus operator to install your external Prometheus instance.

### <span id="page-36-1"></span>6.2.4.1. Configuring a Prometheus instance (with the Prometheus operator)

If you installed a Prometheus instance by using the Prometheus operator, updating your external Prometheus configuration to monitor Fuse Online integration involves adding and then editing a service monitor.

### **Prerequisite**

You installed Prometheus as described in Section 6.1, "Setting up [Prometheus".](#page-33-0)

#### Procedure

1. In a terminal window, add a service monitor to the namespace (project) in which you installed Prometheus:

oc process -f {\$templates-base-url}/fuse-servicemonitor.yml -p NAMESPACE=<YOUR-NAMESPACE> -p FUSE\_SERVICE\_NAME=fuseonline | oc create -f -

- 2. In the OpenShift console, open the project and then select Applications  $\rightarrow$  Services.
- 3. Click the fuseonline service and then select Actions  $→$  Edit YAML.
- 4. In the Editor, change the selector section of the YAML file by replacing **app: fuseonline** with **syndesis.io/type: integration**.
- 5. Click Save.

The Prometheus operator updates its configuration to monitor all Fuse Online integrations.

You can now view Fuse Online integrations in the Prometheus instance. The following example shows a Prometheus instance that monitors two integrations:

<span id="page-37-1"></span>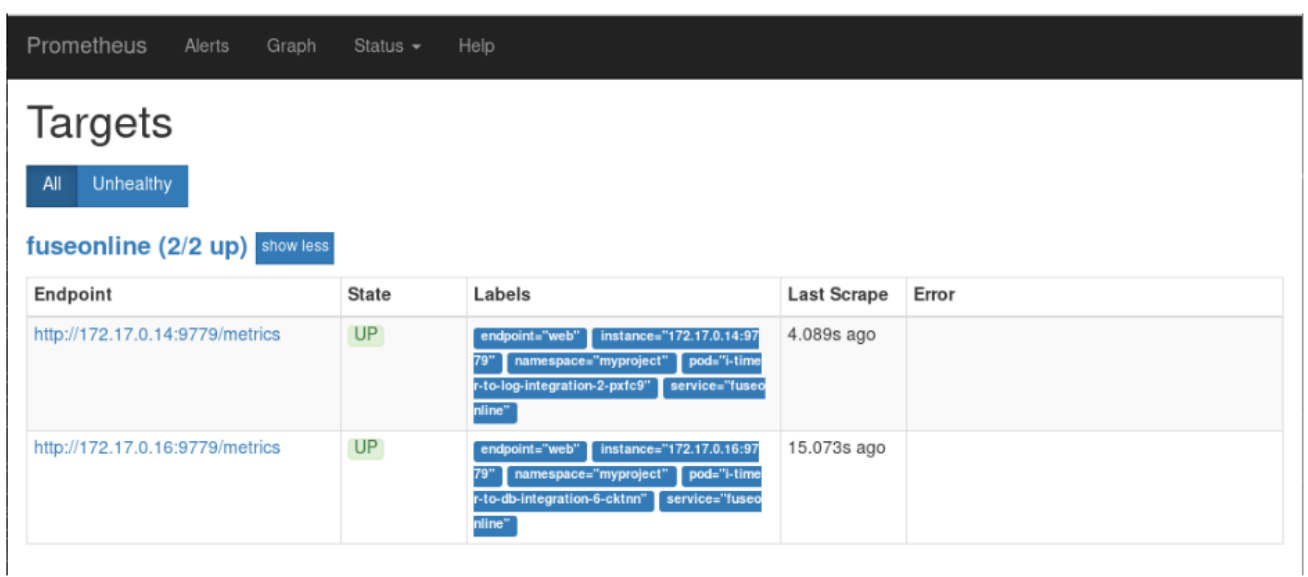

### <span id="page-37-0"></span>6.2.4.2. Configuring a Prometheus instance (without the Prometheus operator)

If you installed an external Prometheus instance without using the Prometheus operator, updating the configuration to monitor Fuse Online integration involves editing your Prometheus configuration file and updating the Prometheus pod configuration.

#### **Prerequisite**

You must have write access to the Prometheus configuration file (**prometheus-config.yml**). In the OpenShift web console, the configuration file is located in Resources  $\rightarrow$  Config Maps.

#### Procedure

- 1. Edit your Prometheus configuration file (**prometheus-config.yml**) as follows:
	- a. Set the scrape interval to 5 seconds:

global: scrape\_interval: 5s evaluation\_interval: 5s

b. Add a scrape config job named **integration-pod** with the Kubernetes service discovery configuration that configures it to scrape pods in the **\${OPENSHIFT\_PROJECT}**, which is typically the **syndesis** namespace:

```
- job_name: integration-pods
    kubernetes_sd_configs:
    - role: pod
      namespaces:
       names:
        - ${OPENSHIFT_PROJECT}
```
- c. Add a **relabel\_configs** section that:
	- Only scrapes integration pods with the **prometheus.io/scrape** label set to true.

Sets the *metrics\_path* and *address* labels, that are used to scrape the JMX exporter in

- Sets the **metrics** path and **address** labels, that are used to scrape the JMX exporter in the integration pod, by using values from the **prometheus.io/path** and **prometheus.io/port** labels.
- Adds pod labels and annotations as Prometheus labels.
- Creates **kubernetes\_namespace** and **kubernetes\_pod\_name** labels. Here is an example **relabel\_configs** section:

```
relabel_configs:
      - source_labels:
[ _meta_kubernetes_pod_annotation_prometheus_io_scrape]
       action: keep
       regex: true
      - source labels: [ _ meta_kubernetes_pod_annotation_prometheus_io_path]
       action: replace
       target_label: __metrics_path
       regex: (.+)- source_labels: [__address__,
  meta kubernetes pod annotation prometheus io port]
       action: replace
       regex: ([^{\wedge}:\cdot]+)(?:\cdot\cdot\cdot d+)?;(\d+)
       replacement: $1:$2
       target_label: __address__
      - action: labelmap
       regex: meta kubernetes pod label (.+)- action: labelmap
       regex: __meta_kubernetes_pod_annotation_(syndesis.+)
      - source_labels: [__meta_kubernetes_namespace]
       action: replace
       target_label: kubernetes_namespace
      - source_labels: [__meta_kubernetes_pod_name]
       action: replace
       target_label: kubernetes_pod_name
```
d. Fuse Online integrations expose a large number of metrics from the JVM, Camel and CXF. To reduce the amount of storage needed for metrics, add the following metric relabel configs section to filter out metrics that are not displayed in the Fuse Online console.

metric\_relabel\_configs: - source\_labels: [\_\_name\_\_] regex:  $\text{imx} \left( .+ \right)$ action: drop - source\_labels: [\_\_name\_\_] regex:  $\text{jvm}(.+)$ action: drop - source\_labels: [\_\_name\_\_] regex: process\_(.+) action: drop - source\_labels: [type, \_\_name\_\_] separator: ':' regex: context: (org\_apache\_camel\_ExchangesTotal|org\_apache\_camel\_ExchangesFailed|io\_syndesis\_ca mel\_StartTimestamp|io\_syndesis\_camel\_LastExchangeCompletedTimestamp|io\_syndesis\_ camel\_LastExchangeFailureTimestamp) action: keep

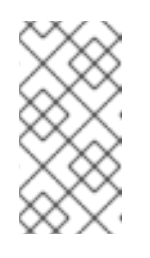

### **NOTE**

The last configuration line explicitly lists metrics to be added in Prometheus metrics store that are critical to the statistics shown in the Fuse Online web console. Your Prometheus instance must explicitly allow these metrics to be collected if other metrics are being filtered.

2. Update the Prometheus pod configuration to store 30 days worth of metric data as follows:

#### args:

- '--config.file=/etc/prometheus/prometheus.yml'
- '--storage.tsdb.retention=30d'